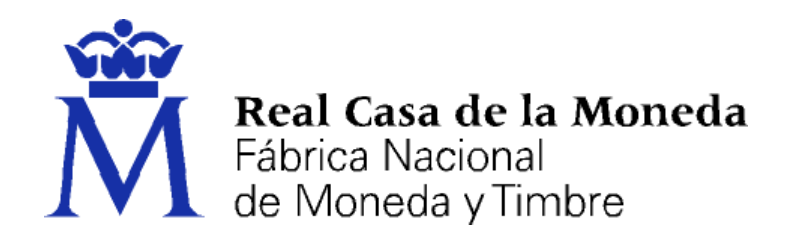

# **DIRECCIÓN DE SISTEMAS DE INFORMACIÓN DEPARTAMENTO CERES**

## **RENOVACIÓN DEL CERTIFICADO CON MOZILLA FIREFOX EN SOFTWARE (WINDOWS, LINUX Y MAC)**

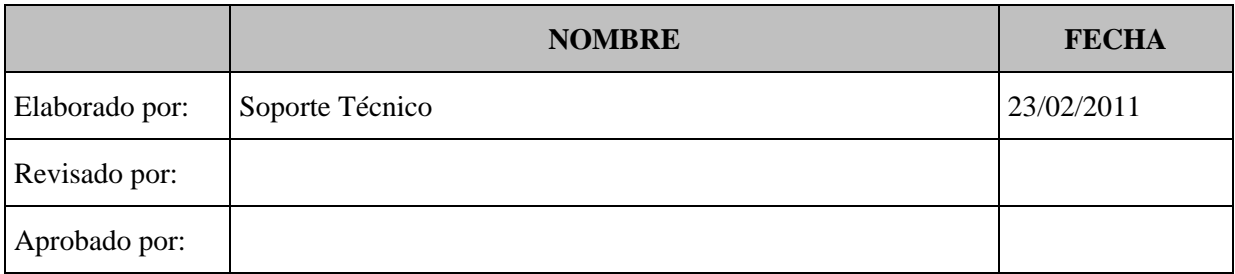

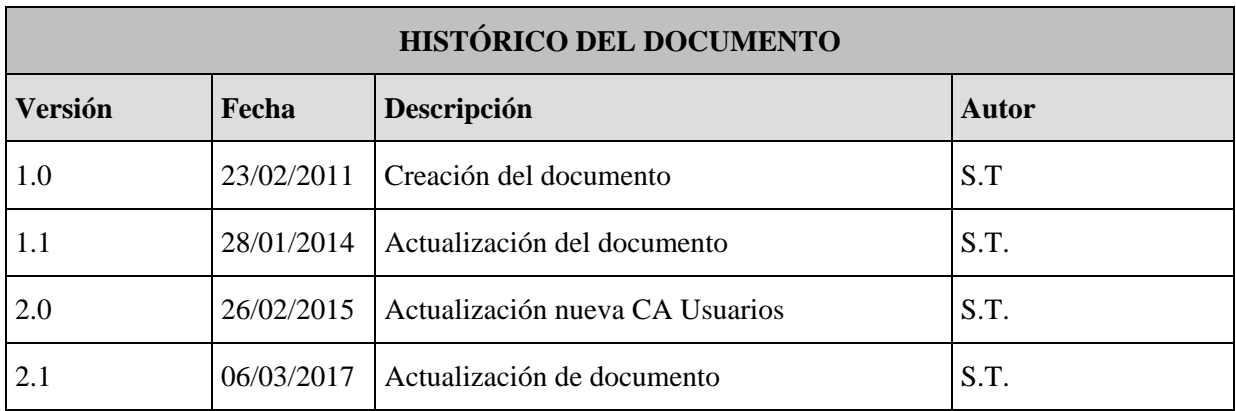

**Referencia:**

**Documento clasificado como:** *Público*

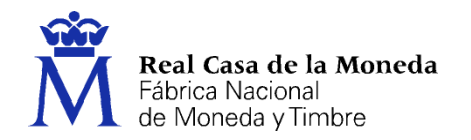

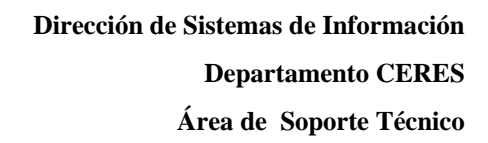

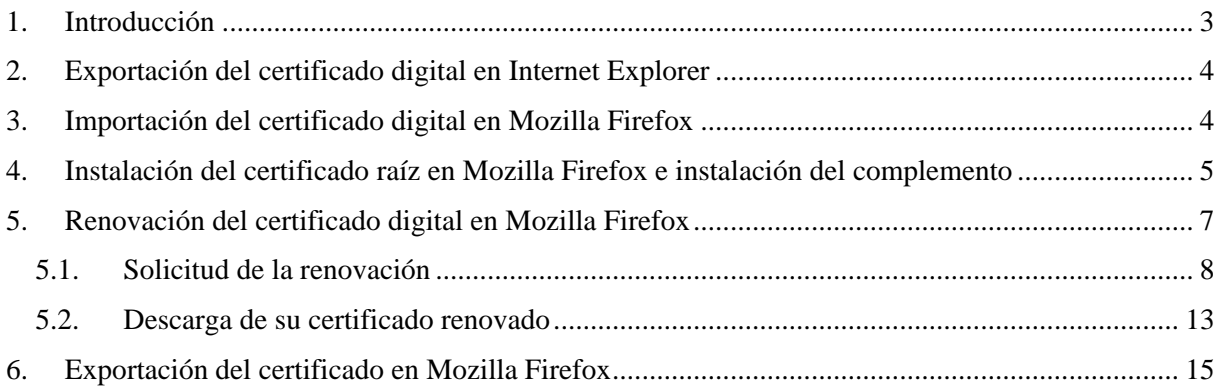

**CERES** 

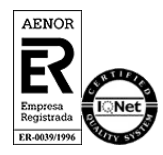

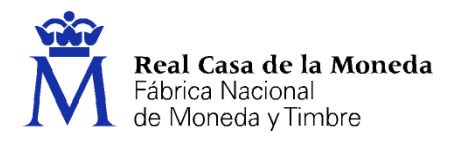

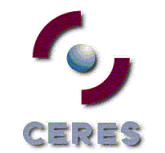

## <span id="page-2-0"></span>**1. INTRODUCCIÓN**

El presente documento muestra las instrucciones paso a paso para renovar el certificado digital utilizando el navegador Mozilla Firefox bajo el S.O. Windows Vista, Windows 7, Windows 8, Windows 10, LINUX y MAC.

También se muestran los pasos previos y posteriores a la renovación que pueden ser necesarios, como la exportación del certificado desde otro navegador como es Internet Explorer, la importación del certificado en Firefox o la instalación del certificado raíz.

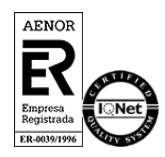

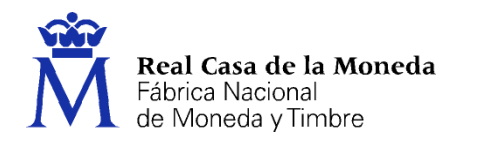

## <span id="page-3-0"></span>**2. EXPORTACIÓN DEL CERTIFICADO DIGITAL EN INTERNET EXPLORER**

ERES

Si usted tuviera su certificado digital de persona física instalado en el navegador Internet Explorer puede exportarlo con clave privada para así después poder importarlo en Mozilla Firefox.

Acceda al menú **Herramientas**, **Opciones de Internet**.

Una vez allí, seleccionaremos la pestaña **Contenido** y el botón **Certificados**. En la pestaña **Personal** se nos muestra una pantalla con la relación de Certificados personales instalados en nuestro navegador. Seleccionamos el que queremos exportar y pulsamos el botón **Exportar**.

A partir de este momento nos guiará un asistente de Windows. Pulsamos **Siguiente**.

Elegimos la opción de **Exportar la clave privada** y pulsamos **Siguiente**. Dejaremos las opciones tal y como se nos muestran por defecto y pulsamos **Siguiente**. Llegamos a una pantalla donde se nos pide una contraseña y su validación para proteger el archivo que contiene el Certificado exportado. Las introducimos y pulsamos el botón **Siguiente.** En el siguiente cuadro de diálogo indicaremos la ruta y el nombre del archivo que queremos que contenga el certificado exportado, pulsaremos el botón **Siguiente**.

A continuación, se nos muestra una ventana con las características del certificado exportado, pulsaremos el botón **Finalizar** y nos aparece un mensaje de aviso diciendo que la clave privada va a ser exportada, pulsamos **Aceptar** y si la operación ha sido correcta se nos mostrará un cuadro informándonos de que el certificado ha sido exportado con éxito.

Después de este paso el archivo obtenido será su **copia de seguridad.**

### <span id="page-3-1"></span>**3. IMPORTACIÓN DEL CERTIFICADO DIGITAL EN MOZILLA FIREFOX**

Acuda al almacén de certificados de este navegador en Versión 35 o superior de Mozilla Firefox: **Herramientas / Opciones / Avanzado, pestaña Cifrado / Ver Certificados**, pestaña de **Sus Certificados**.

- Pulse el botón **Importar.**
- Busque la ubicación (disco duro, memoria USB, unidad de red, etc.) de la copia de seguridad del certificado que quiere importar (\*.pfx o \*.p12)
- Inserte la **contraseña maestra** de su navegador (si estableció alguna). Si es la primera vez que usa este navegador con certificados, inserte una contraseña y la confirme, esta contraseña será requerida cada vez que quiera usar su certificado en las webs que lo requieran.
- Inserte la contraseña con la que protegió su copia de seguridad.
- Si todo el proceso es correcto, recibirá el siguiente mensaje: Se han restaurado satisfactoriamente su(s) certificado(s) de seguridad y clave(s) privada(s).

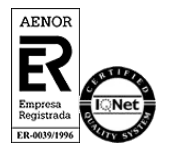

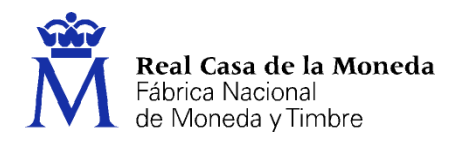

## <span id="page-4-0"></span>**4. INSTALACIÓN DEL CERTIFICADO RAÍZ EN MOZILLA FIREFOX E INSTALACIÓN DEL COMPLEMENTO**

ERES

Para poder utilizar su certificado digital en Mozilla Firefox es necesario instalar el **certificado Raíz de la FNMT-RCM**, el cual permitirá saber al navegador que su certificado personal es de confianza.

A partir de la versión 51 ya viene instalado por defecto.

Compruebe si su versión tiene instalados los certificados, para ello haga lo siguiente:

Descargue los siguientes certificados raíces e intermedios en su disco duro. si al pulsar sobre ellos se le abre directamente una ventana con tres casillas para establecer la confianza, marque las tres y pulse aceptar.

[Descarga certificado AC Raíz FNMT-RCM](https://www.sede.fnmt.gob.es/documents/10445900/10526749/AC_Raiz_FNMT-RCM_SHA256.cer)

[Descarga certificado FNMT Clase 2 CA](https://www.sede.fnmt.gob.es/documents/10445900/10526749/FNMTClase2CA.cer)

[Descarga certificado AC FNMT Usuarios](https://www.sede.fnmt.gob.es/documents/10445900/10526749/AC_FNMT_Usuarios.cer)

[Descarga certificado AC Representación](https://www.sede.fnmt.gob.es/documents/10445900/10526749/AC_Representacion.cer)

[Descarga certificado AC Administración Pública](https://www.sede.fnmt.gob.es/documents/10445900/10526749/AC_Administracion_Publica_SHA256.cer)

[Descarga certificado AC Componentes Informáticos](https://www.sede.fnmt.gob.es/documents/10445900/10526749/AC_Componentes_Informaticos_SHA256.cer)

Deberá acceder a Herramientas/ Opciones/ Avanzado/ Cifrado o Certificados (según versión) / Ver certificados.

NOTA: En MAC la ruta es Firefox/ Preferencias/ Avanzado/ Cifrado o Certificados/ Ver Certificados.

NOTA: En LINUX la ruta es Editar/ Preferencias/ Avanzado/ Cifrado o Certificados/ Ver Certificados.

Seleccione la pestaña autoridades, de ser así, pulse el botón importar.

Seleccione la ubicación del certificado raíz, "AC\_Raiz\_FNMT-RCM\_SHA256.cer" y pulse el botón abrir.

Marque las casillas correspondientes a los diferentes propósitos y pulse el botón aceptar.

Realice los mismos pasos para el certificado FNMTClase2CA.cer, AC Usuarios, AC Representación, AC Administración Pública y Ac Componentes Informáticos.

Se requiere la instalación de un [complemento para firmar](https://addons.mozilla.org/es/firefox/addon/signtextjs-plus/) (abrir con Firefox e instalar).

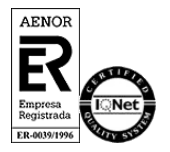

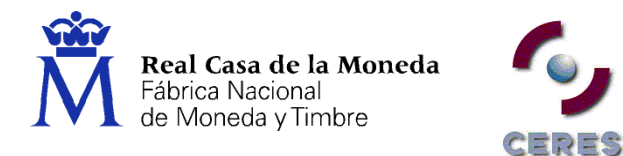

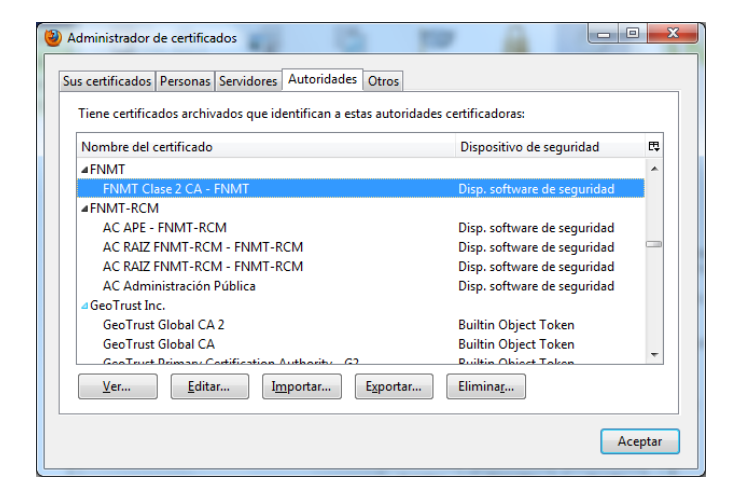

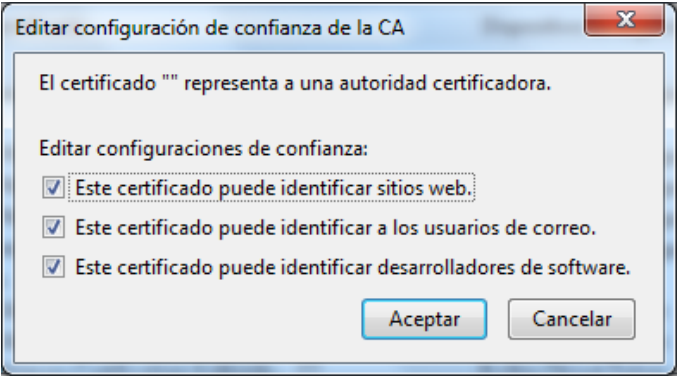

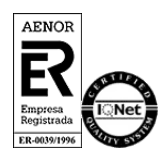

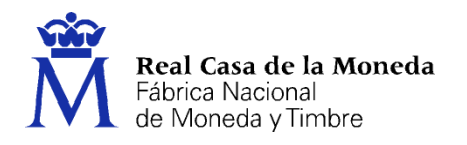

## <span id="page-6-0"></span>**5. RENOVACIÓN DEL CERTIFICADO DIGITAL EN MOZILLA FIREFOX**

Para iniciar el proceso de renovación es necesario conectarse a la siguiente dirección:

ERES

<https://www.sede.fnmt.gob.es/certificados/persona-fisica/renovar>

La renovación se compone de dos fases.

- **1. Solicitud de la renovación**
- **2. Descarga del certificado renovado.**

**NOTA**: Si el certificado que quiere ahora renovar lo obtuvo identificándose con otro certificado digital o ya fue renovado anteriormente, no podremos emitirle un nuevo certificado sin que acredite su identidad presencialmente en una de nuestras Oficinas de Registro.

**IMPORTANTE**: Tenga en cuenta que el proceso de renovación se comprende desde 60 días antes de la fecha de caducidad hasta el día anterior o hasta la misma hora en la que se registró por primera vez en una oficina de registro.

**NOTA**: Si el certificado a renovar está en tarjeta criptográfica al renovarlo sólo podrá obtenerse en software. Y posteriormente se podrá importar a la tarjeta.

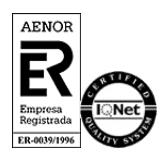

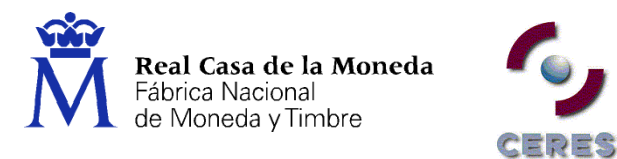

## <span id="page-7-0"></span>**5.1. SOLICITUD DE LA RENOVACIÓN**

Acceda desde la página Web al paso número 2. Solicitud de la renovación.

La aplicación solicitará el certificado que desea renovar. Lo elegimos y pulsamos **Aceptar**.

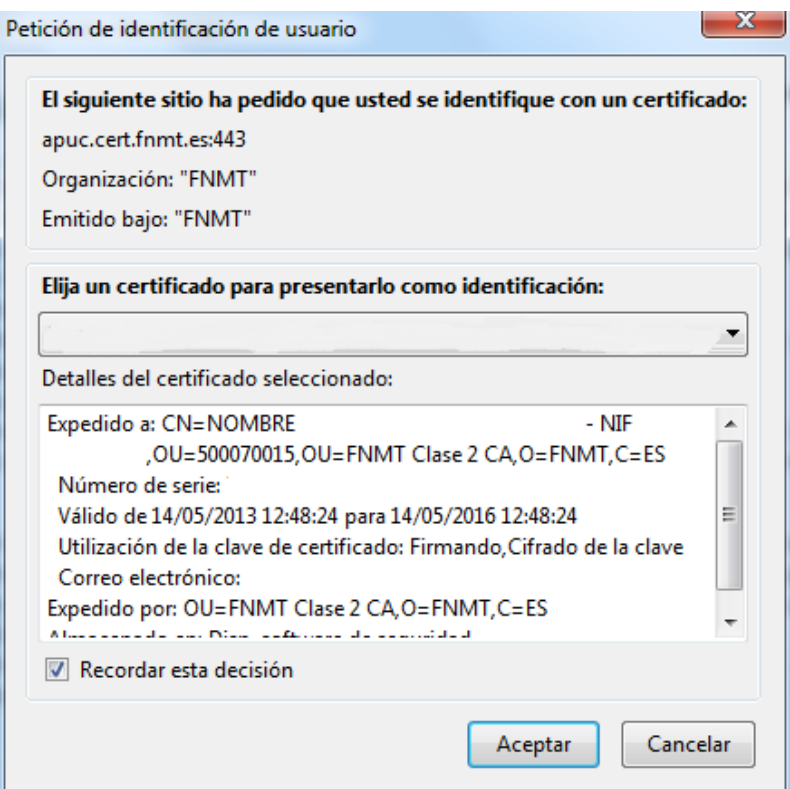

Tras seleccionar el certificado deberemos elegir la longitud de la clave y aceptar las condiciones de expedición del certificado.

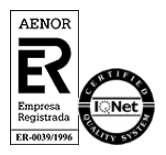

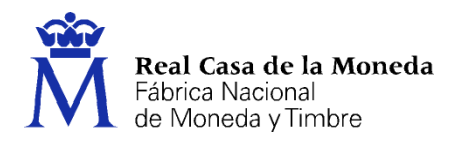

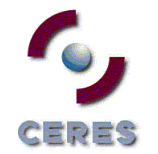

## Solicitar renovación

### PASO 1: PROCESO DE GENERACIÓN DE CLAVES.

A continuación se generarán en este equipo las claves pública y privada asociadas a su certificado. Por este motivo, la descarga del certificado una vez haya sido emitido, deberá hacerla en este mismo equipo. Recuerde que para evitar problemas en la solicitud y descarga de su certificado es necesario haber configurado correctamente su navegador. En nuestra sede electrónica encontrará el software de configuración automática.

Elija longitud de clave 2048 (Grado Alto) Grado alto

Pulse aquí para consultar y aceptar las condiciones de expedición del certificado

Siguiente

IMPORTANTE: Con la emisión de su nuevo certificado FNMT de Persona Física el solicitante autoriza a la FNMT-RCM a revocar y dejar sin efecto cualquier certificado del mismo tipo que le hayamos emitido con carácter previo e idénticos nombre, apellidos y NIF.

Asegúrese de que la longitud de la clave está en grado alto, pulse en el link de las condiciones de expedición y lea atentamente las mismas.

ae certificados emitidos y/o revocados (comunicación de datos) para que sean visualizados por cualquier usuario, tanto en el ámbito público como privado, aunque tales usuarios no dispongan de un certificado electrónico, a los efectos del necesario conocimiento por terceros del propósito del certificado expedido (art. 11.2.c) de la LOPDJ.

Acepto las condiciones de expedición

Siguiente

IMPORTANTE: Con la emisión de su nuevo certificado FNMT de Persona Física el solicitante autoriza a la FNMT-RCM a revocar y dejar sin efecto cualquier certificado del mismo tipo que le hayamos emitido con carácter previo e idénticos nombre, apellidos y NIF.

Marque la casilla de aceptación de las condiciones y pulse en **Siguiente**.

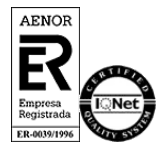

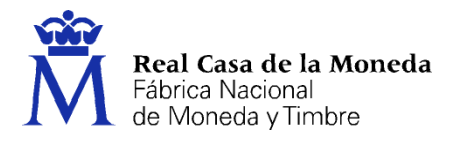

A continuación, deberemos rellenar los campos del formulario de renovación. Es imprescindible indicar una dirección de correo electrónico, si además quiere que esta vaya en el certificado deberá marcar la casilla habilitada a este efecto.

CERES

## Solicitar renovación

### PASO 2: EMISIÓN DE CERTIFICADO FNMT DE PERSONA FÍSICA

Por favor, para continuar revise sus datos y complete aquellos que le son requeridos:

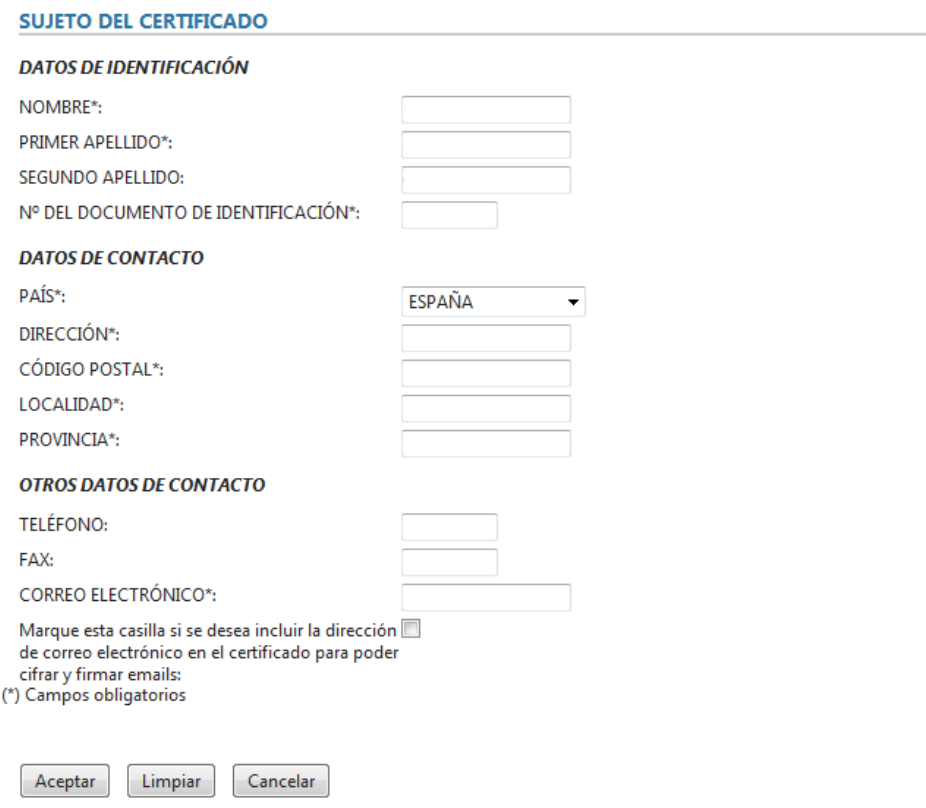

Una vez cumplimentados todos los datos, pulse en **Aceptar**.

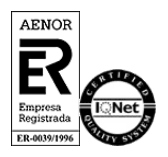

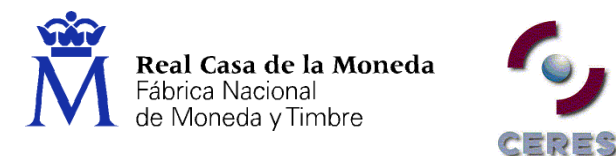

En la siguiente pantalla aparece un resumen de los datos de su certificado. Verifique que todos son correctos. Sí encuentra algún fallo pulse en **Corregir Datos.** 

### Solicitar renovación

#### PASO 3: FIRMA ELECTRÓNICA DE LA SOLICITUD

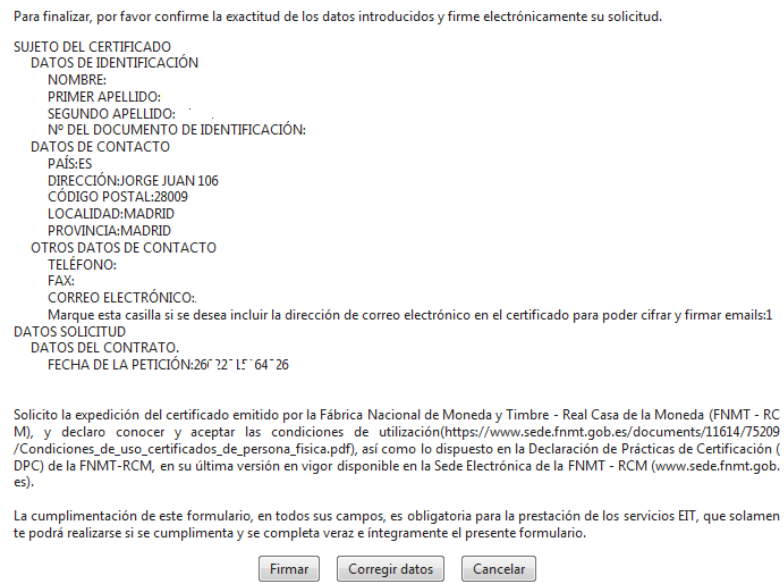

En caso de que todos los datos sean correctos pulse en **Firmar.** Seleccione el certificado que desea renovar, introduzca la **contraseña maestra** (si tiene alguna establecida) y pulse **OK**.

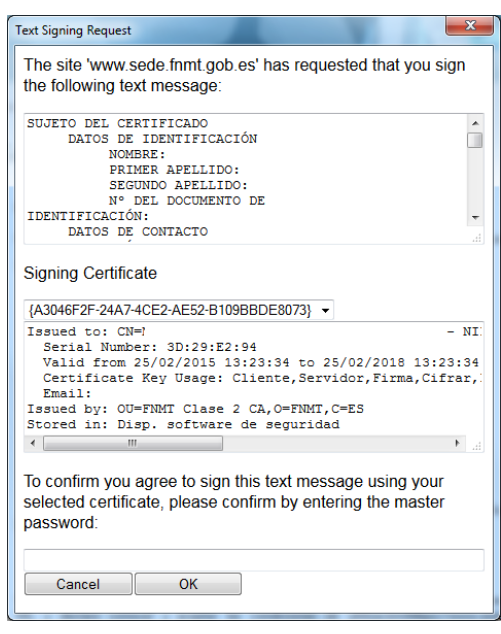

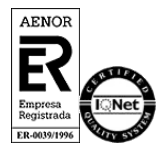

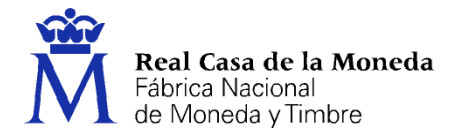

Para saber más sobre la contraseña maestra vea la sección de [Preguntas Frecuentes](https://www.sede.fnmt.gob.es/preguntas-frecuentes/problemas-y-dudas) (apartado 04. Errores con otros navegadores)

コウゴ

Tras realizar la firma, en la dirección de correo indicada en el momento de la renovación, recibirá el código de solicitud necesario para descargar el certificado.

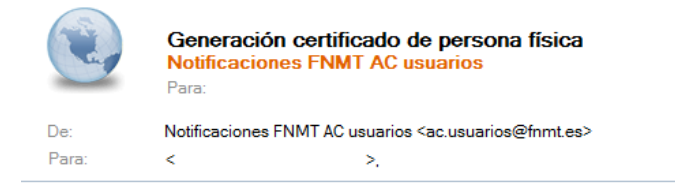

Estimado/a Sr/a

En relación al Certificado FNMT de Persona Física que ha solicitado, le informamos que ya puede proceder a descargarlo e instalarlo.

Para ello deberá introducir su Código de Solicitud CCCTICCII, primer apellido y nº de DNI - NIF - NIE en el siguiente enlace:

Descarga de su certificado de Persona Física

Recuerde que en caso de haber solicitado un certificado software, la instalación del mismo deberá llevarla a cabo en el mismo equipo en el que realizó la solicitud. Si generó su petición en tarjeta criptográfica, antes de realizar la descarga, confirme que dicha tarjeta está lista para ser usada.

Así mismo le recordamos que con la emisión de su nuevo certificado FNMT de Persona Física, el solicitante autoriza a la FNMT-RCM a revocar y dejar sin efecto cualquier certificado de este mismo tipo que la FNMT-RCM le haya emitido con carácter previo e idénticos nombre, apellidos y NIF/NIE.

Agradecemos sinceramente su interés por nuestros certificados.

Atentamente,

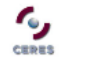

**Departamento CERES** Fábrica Nacional de Moneda y Timbre - Real Casa de la Moneda www.cert.fnmt.es

Real Casa de la Moneda Fábrica Nacional<br>de Moneda y Timbre

Conserve este código ya que es una clave concertada de firma que necesitará para realizar descargar su certificado.

Si no ha recibido el código compruebe que no tiene bloqueada la cuenta [ac.usuarios@fnmt.es](mailto:ac.usuarios@fnmt.es) o que no está en su carpeta de spam.

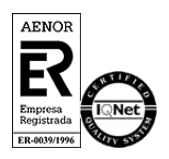

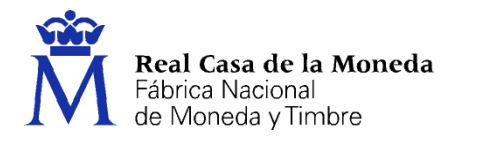

### <span id="page-12-0"></span>**5.2. DESCARGA DE SU CERTIFICADO RENOVADO**

Para proceder a la descarga del certificado acceda a la siguiente dirección o pulse en el enlace del correo:

<https://www.sede.fnmt.gob.es/certificados/persona-fisica/renovar/descargar-certificado>

ERES

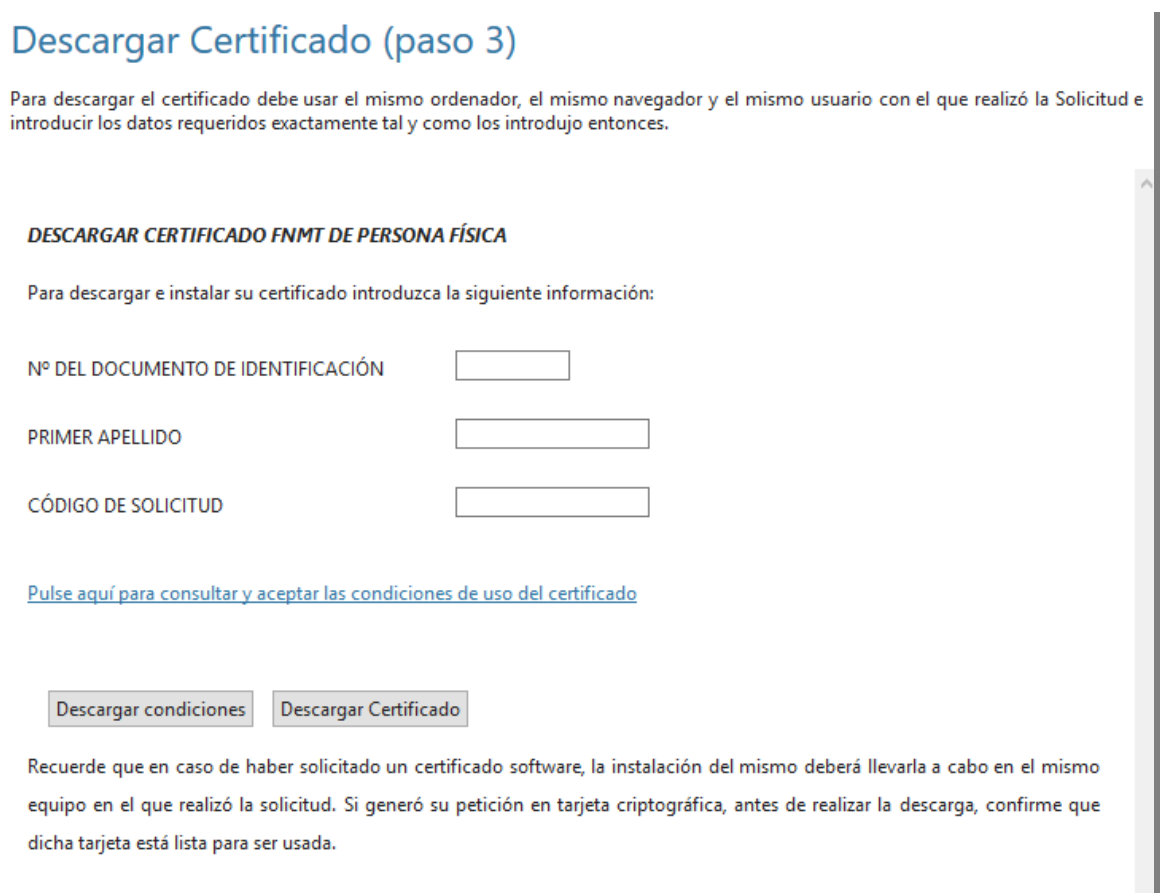

Para proceder a la descarga del certificado deberá introducir su NIF o NIE, su primer apellido tal y como lo indicó en el paso 1 y el código que se le envió a su correo en el proceso de solicitud.

Antes de pulsar en **Descargar Certificado**, debe aceptar las condiciones de uso del certificado, para ello pulse en el link y marque la casilla de aceptación. Si desea copia de estas condiciones pulse en **Descargar condiciones** para obtener una copia en formato PDF.

Ahora si una vez aceptadas las condiciones pulse en **Descargar Certificado**.

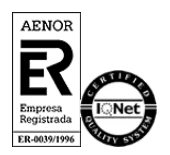

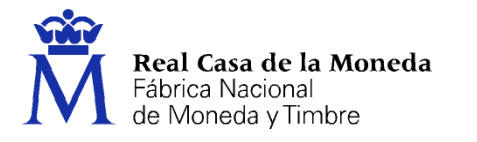

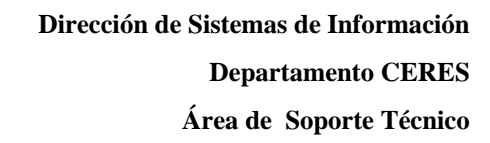

Al proceder a la descarga aparece un mensaje informativo sobre la aceptación de las condiciones de uso.

コンコ

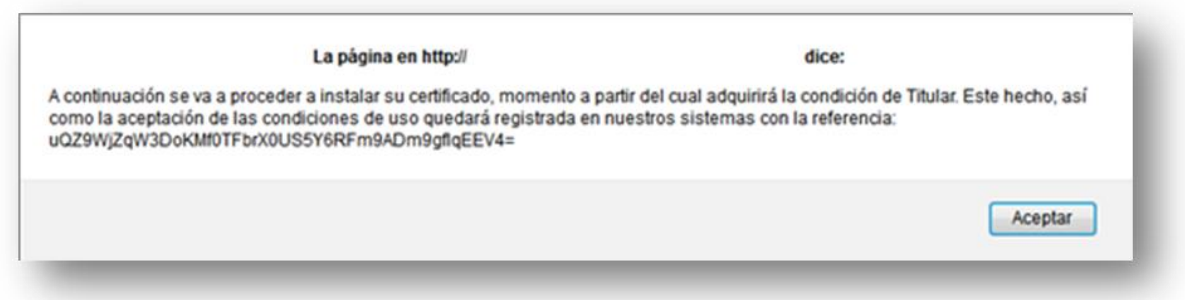

Pulsamos en Aceptar y nos llevará a la página para realizar la instalación del certificado.

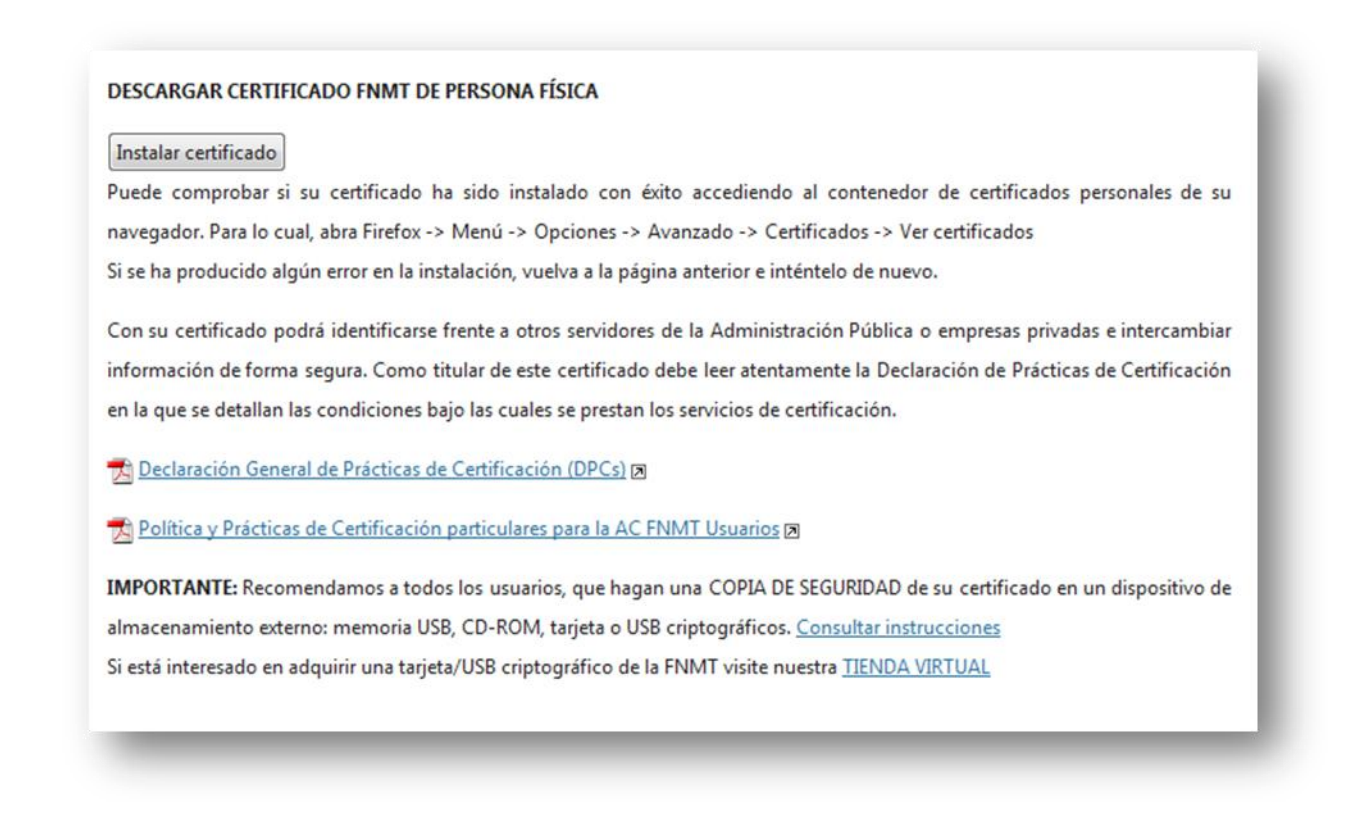

Pulsamos en Instalar certificado y finalizamos el proceso.

Vaya al almacén de certificados en **Herramientas / Opciones / Avanzado, Cifrado/Certificados/ Ver Certificados**, pestaña de **Sus Certificados**.

Y compruebe que su certificado se ha instalado con éxito.

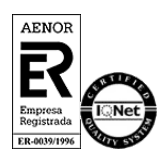

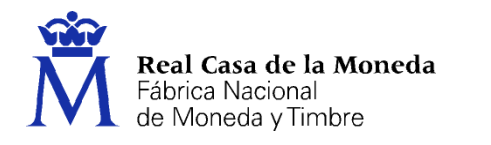

## <span id="page-14-0"></span>**6. EXPORTACIÓN DEL CERTIFICADO EN MOZILLA FIREFOX**

Acuda al almacén de certificados de Mozilla Firefox, **Herramientas/Opciones/Avanzado**, pestaña de **Cifrado/Ver Certificados**, pestaña de **Sus Certificados**.

CERES

- Seleccione su certificado y pulse **Hacer copia**.
- Indique la ruta donde quiere realizar su copia de seguridad (disco duro, unidad de red, etc...)
- Inserte la contraseña maestra de su navegador (si estableció alguna).
- Inserte una contraseña y la confirme para proteger la copia de seguridad que va a realizar.
- Si todo el proceso es correcto, recibirá el siguiente mensaje: La copia de seguridad de su(s) certificado(s) de seguridad y clave(s) privada(s) se ha realizado con éxito.

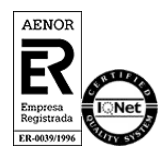